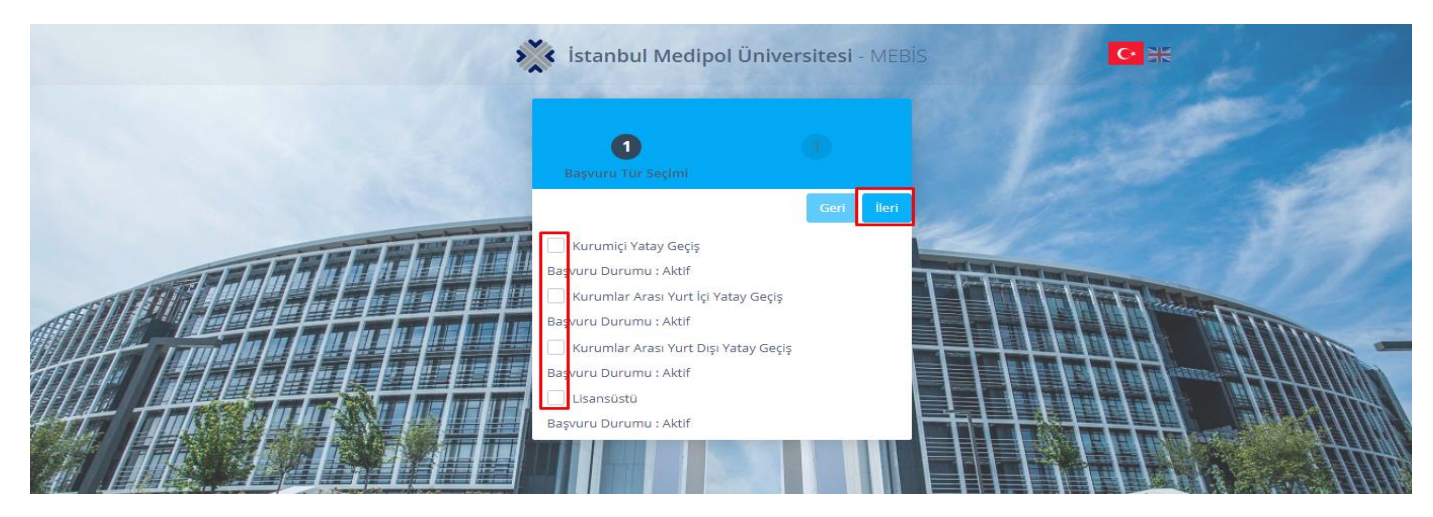

Formda gösterildiği gibi **Yatay Geçi Türünü** seçerek ileri butonuna tıklayınız.

(İlgili sayfada şuan birçok farklı aktif başvuru olduğu için görüntülenen başvurular içinden ilgili yatay geçiş türü bulunarak o seçenek işaretlenmelidir.)

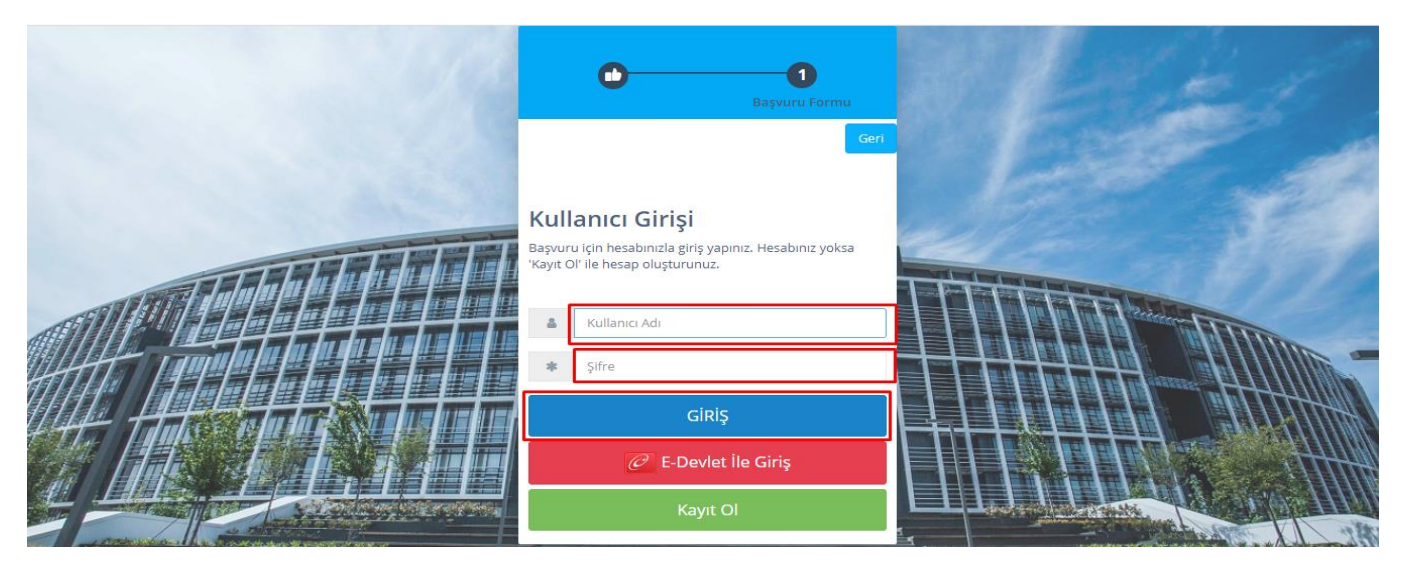

Açılan formda Mebis hesabınız varsa Mebis kullanıcı bilgilerinizi girerek giriş sağlayabilirsiniz. Hesabınız yoksa **KAYIT OL** butonuna tıklayarak kayıt işleminizi gerçekleştirebilirsiniz.

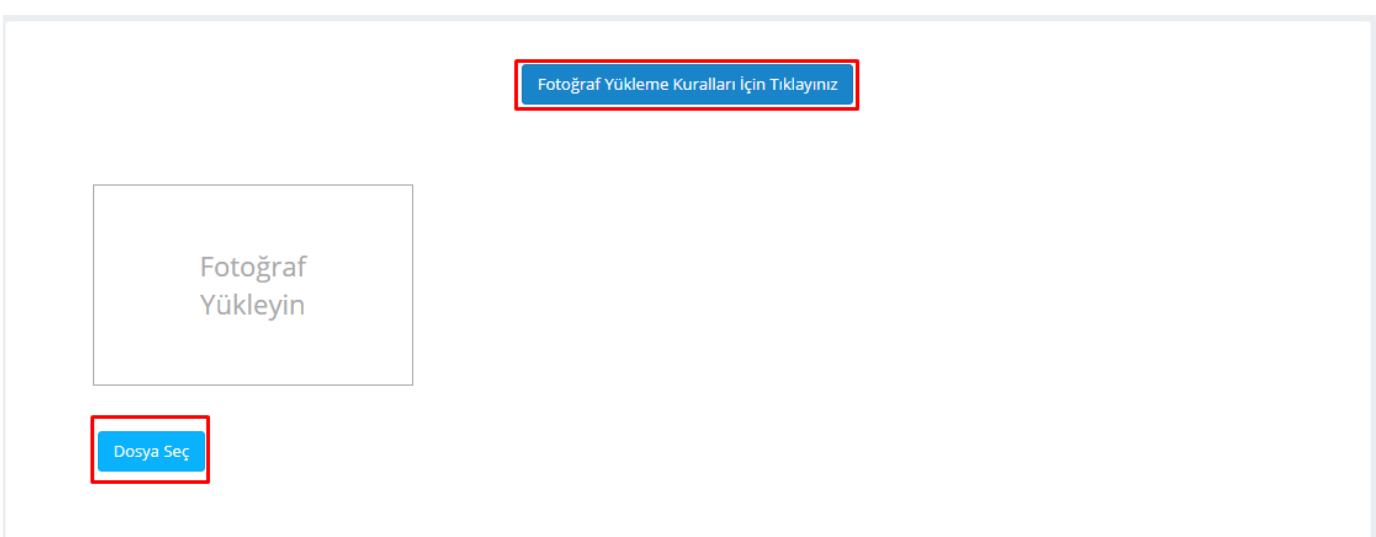

Resimde gösterilen şekilde **DOSYA SEÇ** butonuna tıklayarak fotoğraf yükleyebilirsiniz.

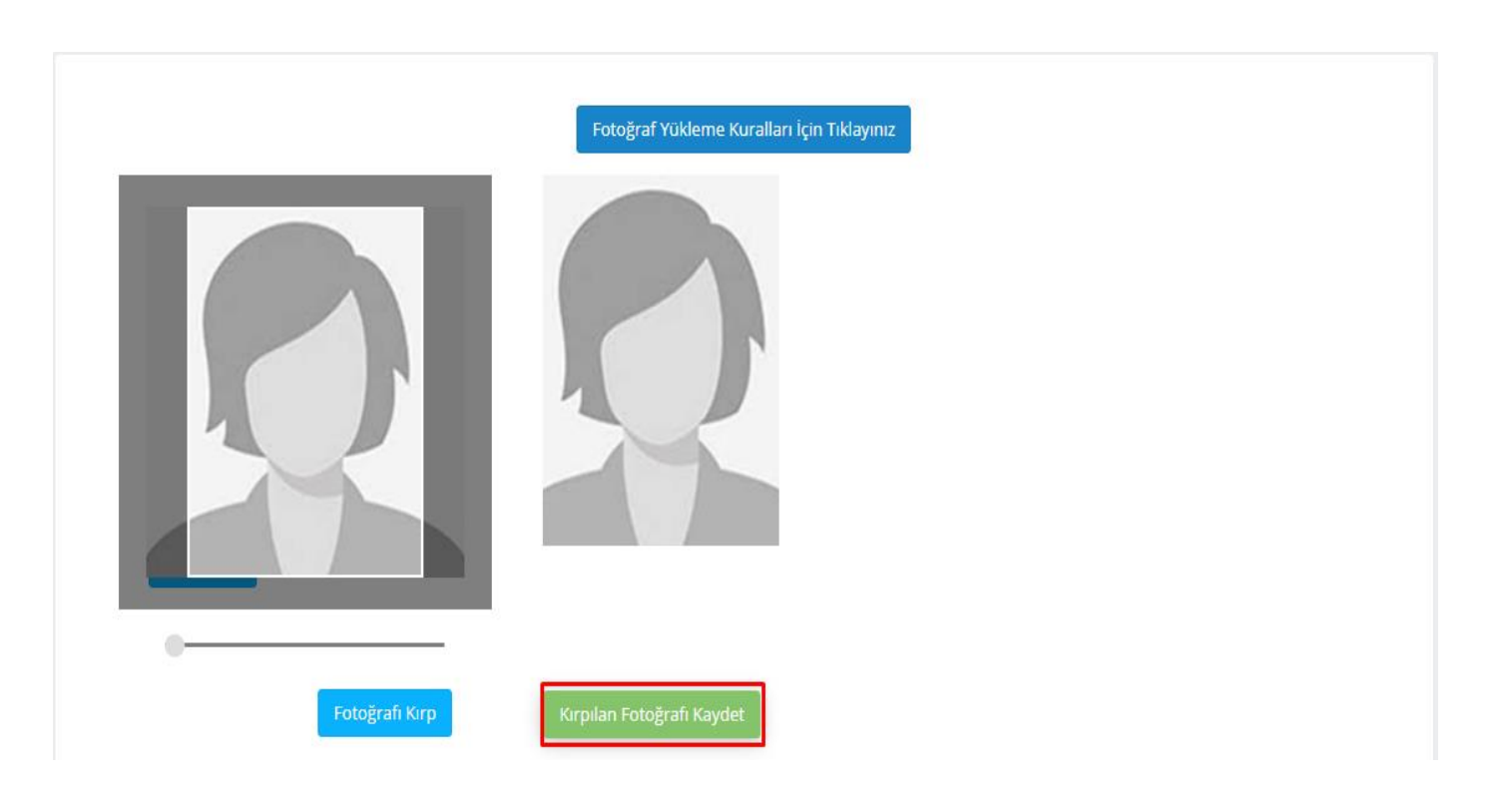

Yüklediğiniz fotoğrafı kırptıktan sonra **KIRPILAN FOTOĞRAFI KAYDET** butonuna tıklayarak fotoğrafı kaydetmeniz gerekmektedir.

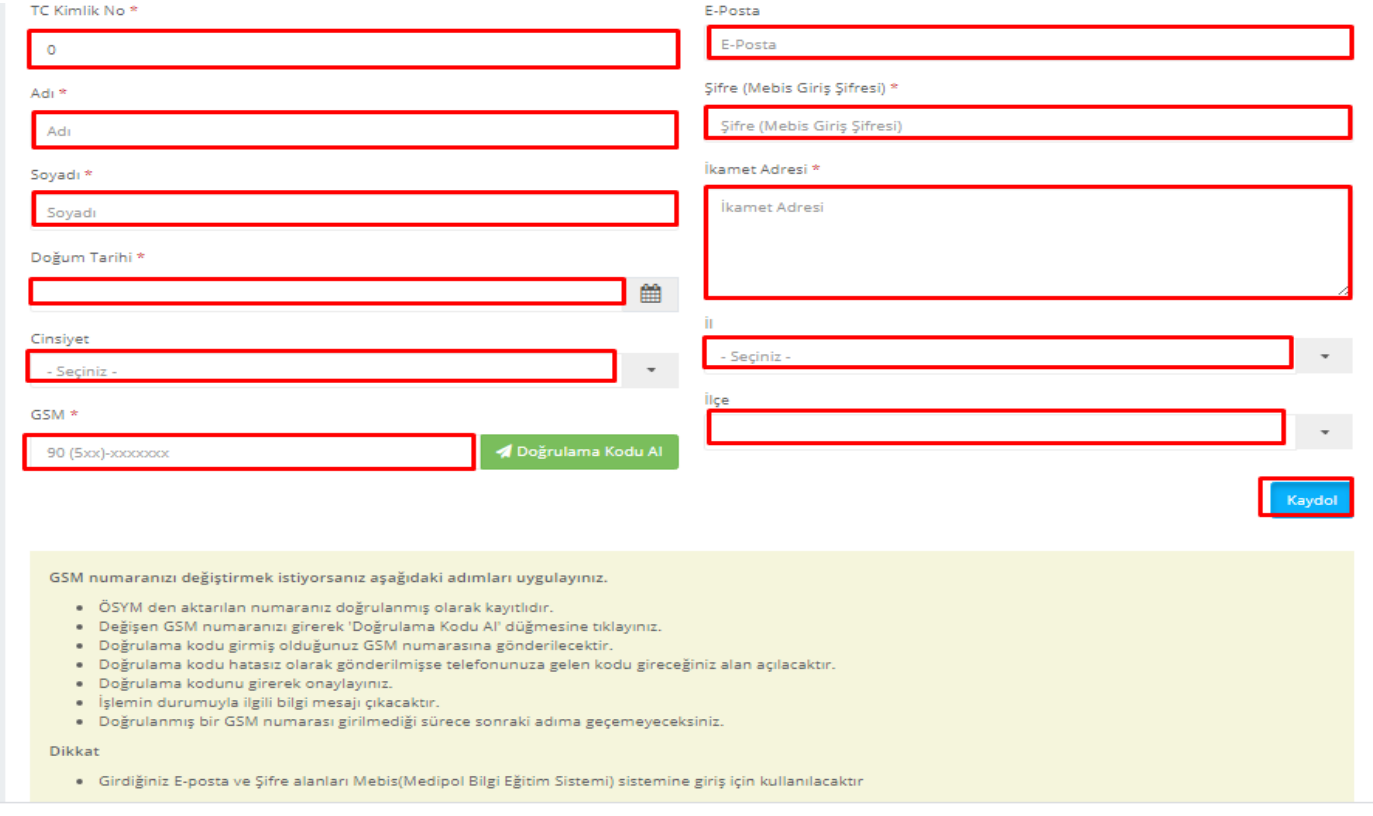

Sayfada gösterilen alanları doldurarak **KAYDOL** butonuna tıklayınız.

Kaydınız başarı işe tamamlanması durumunda **BAŞVURULARIM** sayfasına yönlendirileceksiniz. Yönlendirme işleminin gerçekleşmemesi halinde aşağıdaki giriş formu üzerinden sisteme giriş sağlayabilirsiniz.

\* Girdiğiniz E-posta ve Şifre alanları Mebis(Medipol Bilgi Eğitim Sistemi) sistemine giriş için kullanılacaktır.

## <https://mebis.medipol.edu.tr/>

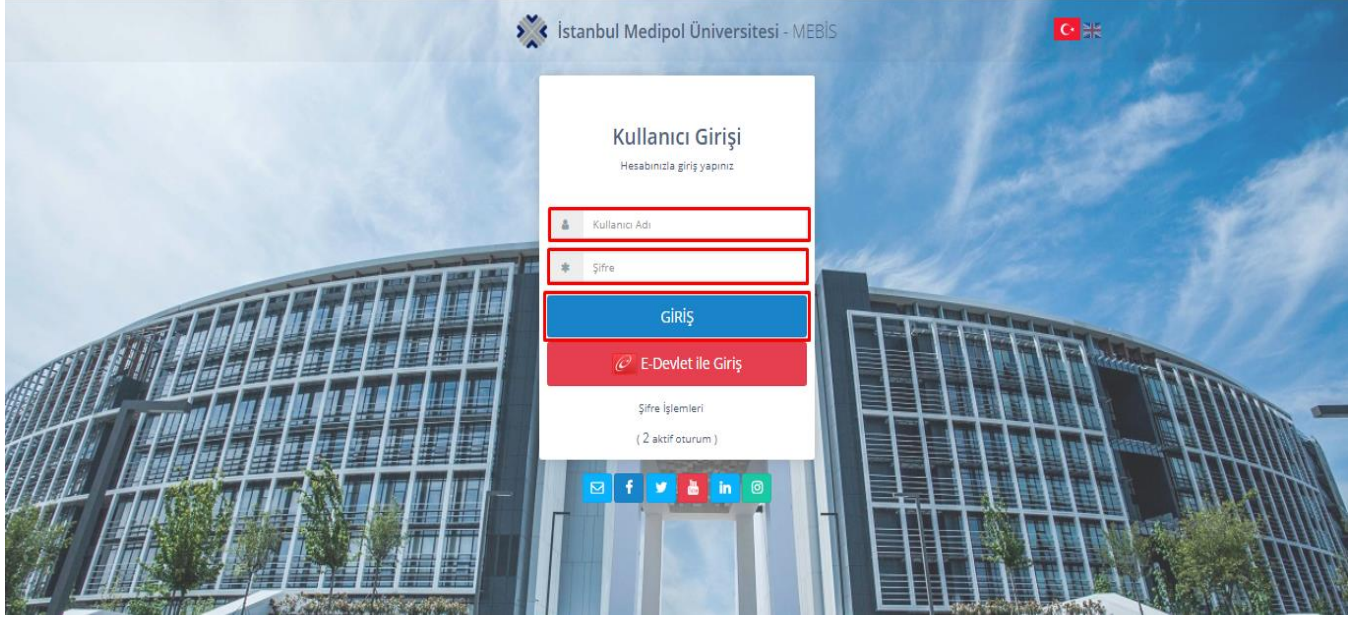

Kayıt işleminden sonra **Mebis** kullanıcı giriş sayfasından kullanıcı bilgilerinizi girerek **GİRİŞ** butonuna tıklayınız.

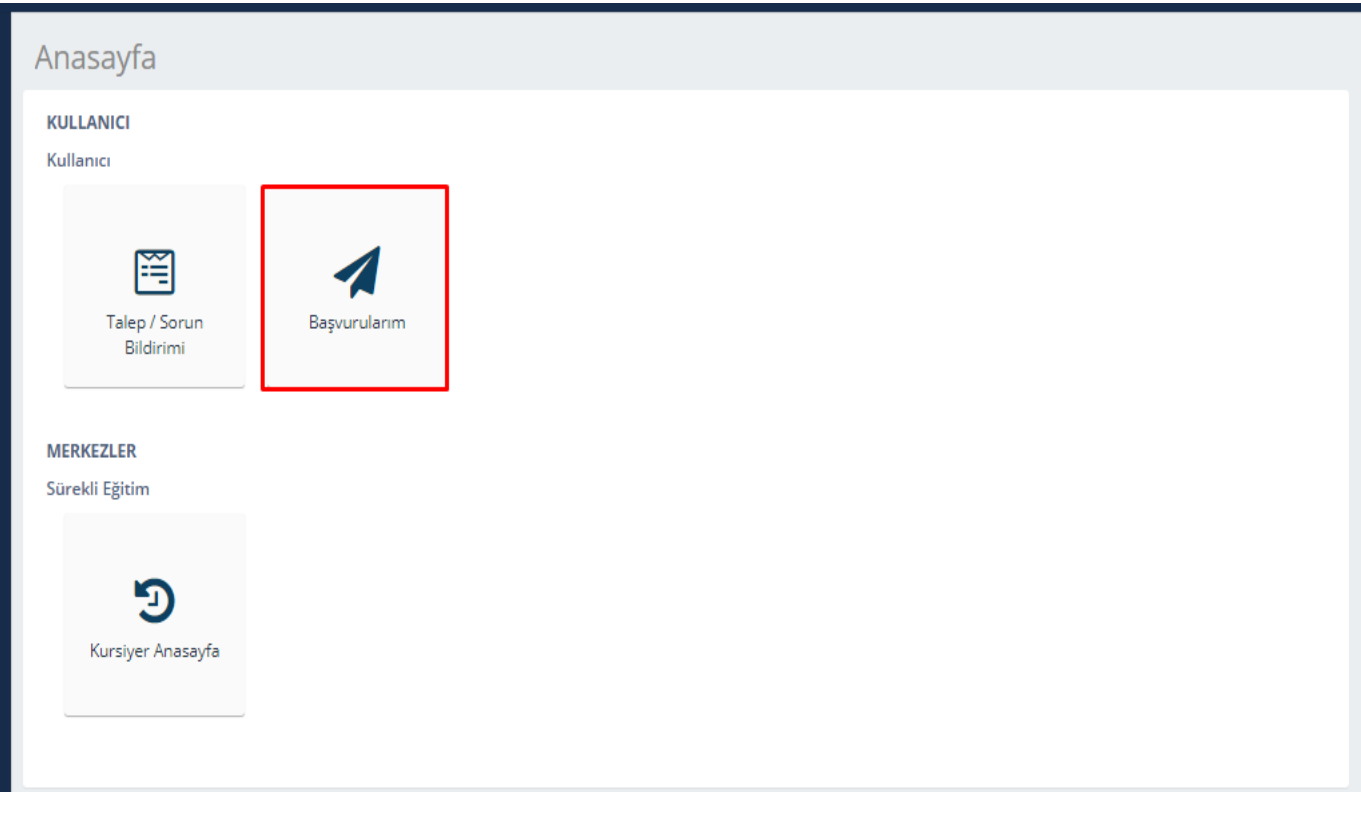

Açılan sayfada **BAŞVURULARIM** butonuna tıklayınız.

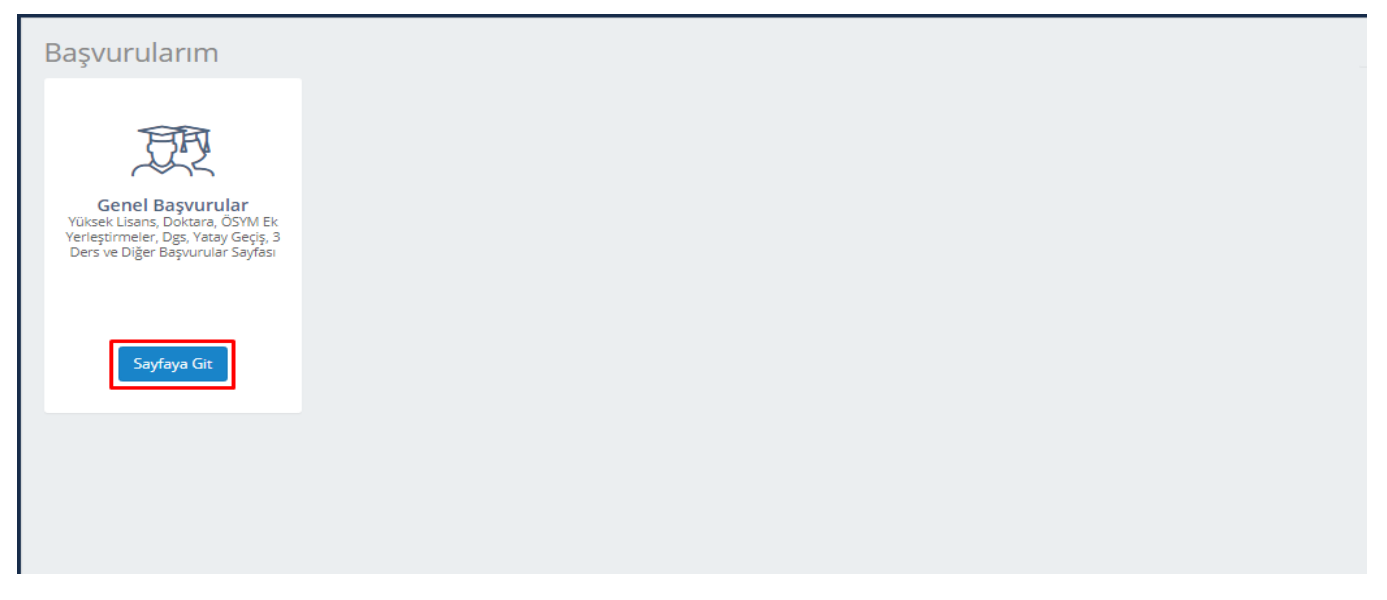

## **SAYFAYA GİT** butonuna tıklayarak ilerleyiniz.

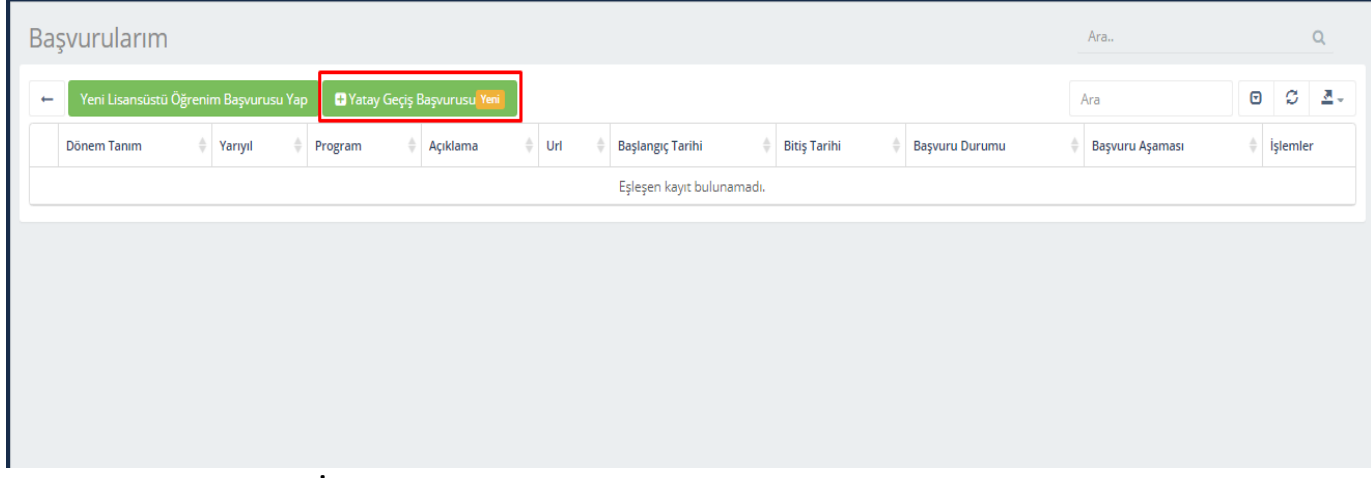

Açılan sayfada **YATAY GEÇİŞ BAŞVURUSU** butonuna tıklayınız.

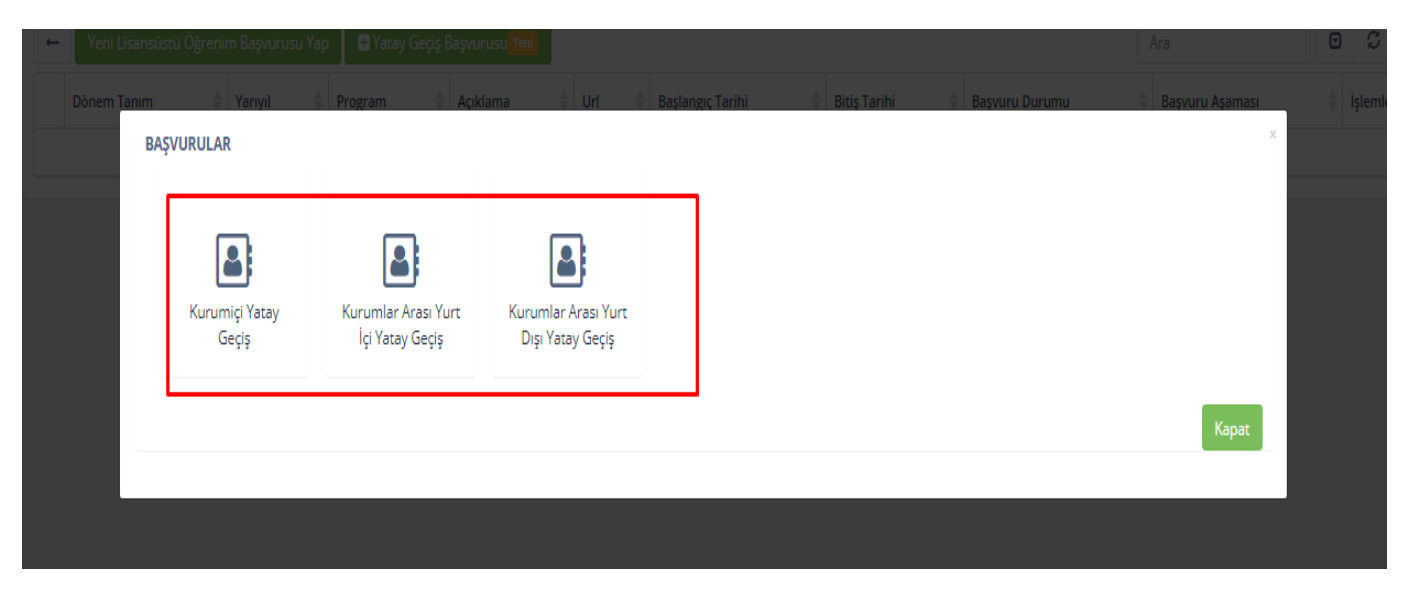

Başvuru yapacağınız **kayıt türüne tıklayarak** ilerleyiniz.

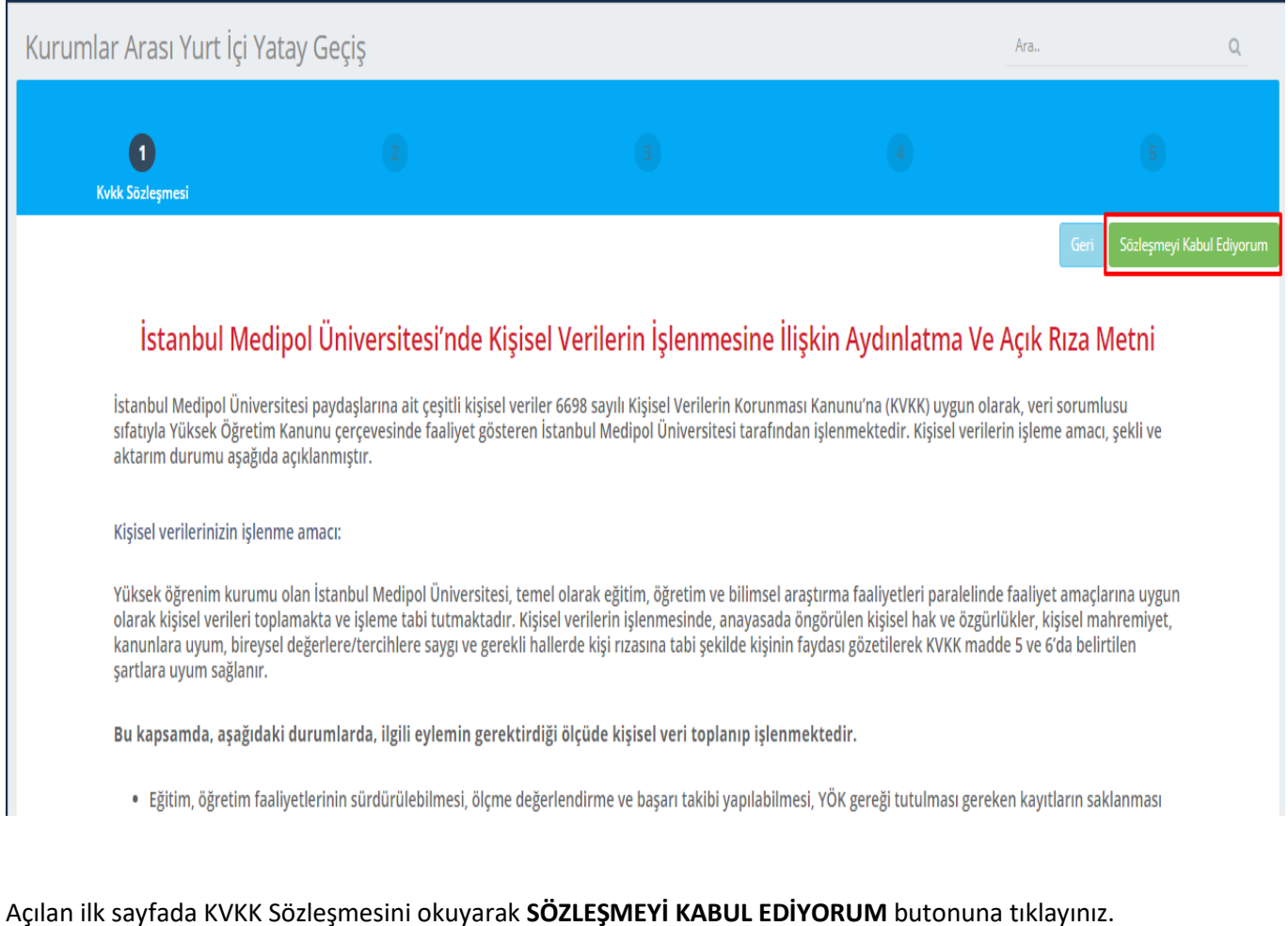

## Adayın Halen kayıtlı Olduğu Yüksek Öğretim Kurumuna İlişkin Bilgiler Üniversitemizde Yatay Geçiş Yapmak İstediği Bölümler / Programlar Adayın Halen Kayıtlı Olduğu Yüksek Öğretim Kurumuna Kayıt Yaptırdığı Yıl Fakülte  $\pmb{0}$ - Seçiniz - $\overline{\phantom{a}}$ Adayın Kayıt Türü Program - Seçiniz -- Seçiniz - $\ddot{\phantom{0}}$ Ĭ. Adayın Kayıt Yaptırdığı Yıla Ait ÖSYS Yerleştirme Puanı (Virgül (,) ile ayrılmış ondalık (Örn : 2,76))  $\overline{0}$ Adayın kayıt Yaptırdığı Yıla Ait Puanı Türü - Seçiniz - $\overline{ }$ Genel Ağırlıklı Not Ortalaması (Virgül (,) ile ayrılmış ondalık (Örn : 2,76))  $\overline{\phantom{a}}$ Fakulte/ YO / MYO Üniversite Bölüm / Program Bitirdiği Sınıf (Yarıyıl)

Sayfada gösterilen alanları doldurarak **İLERİ** butonuna tıklayınız.

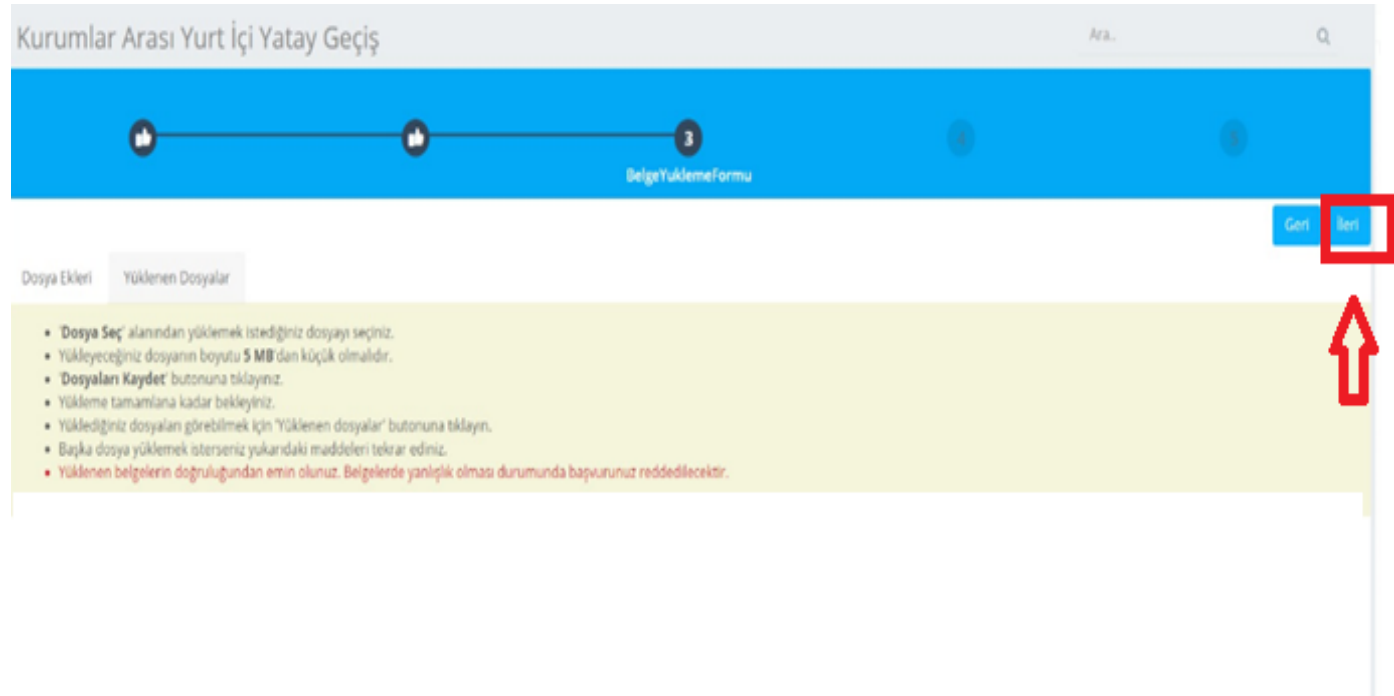

## Belge Yükleme Formu alanını geçmek için **İLERİ** butonuna tıklayınız.

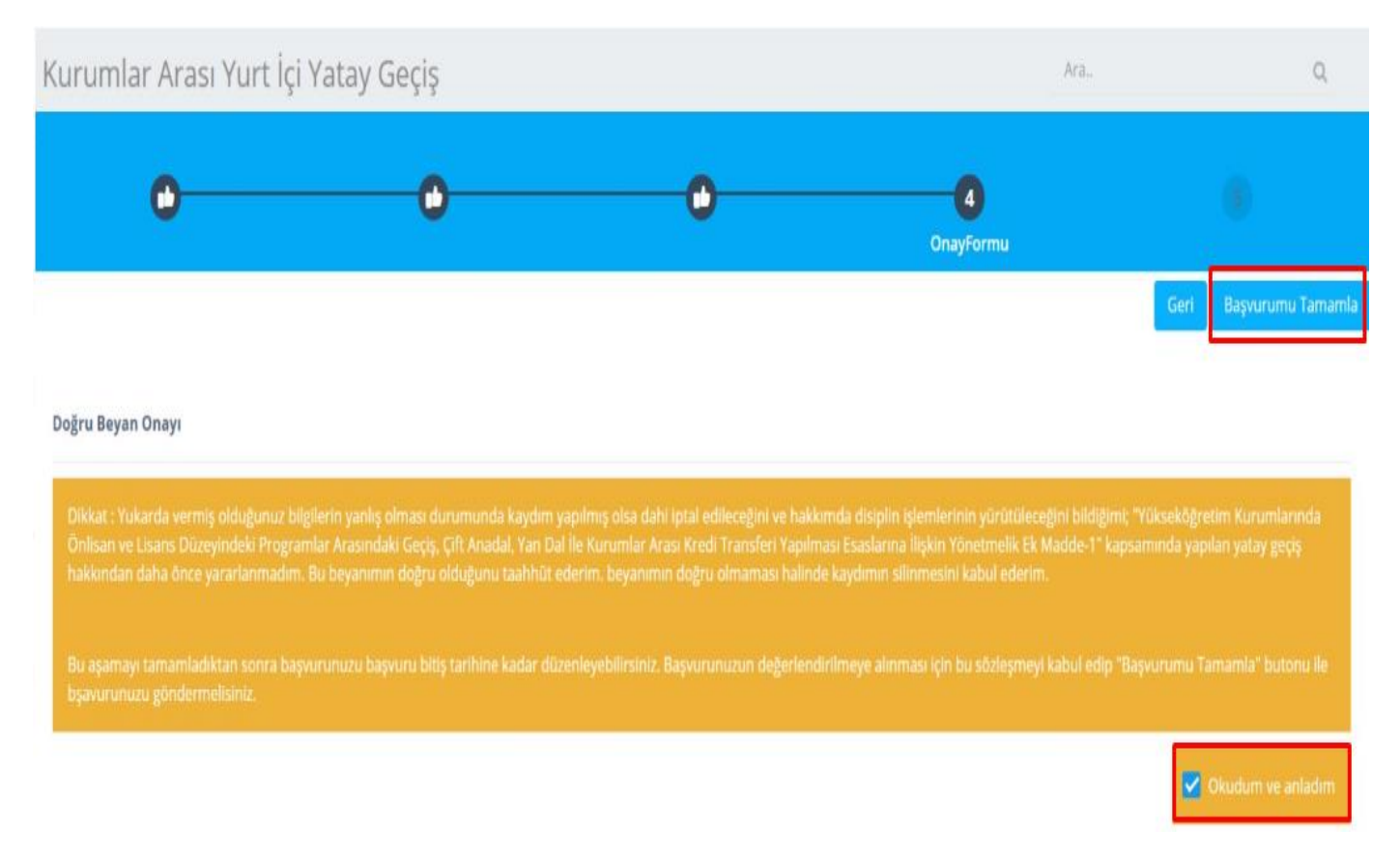

Beyan Onayını okuduktan sonra **OKUDUM VE ANLADIM** seçeneğine **"TİK" atarak** Başvurumu Tamamla butonuna tıklayınız.

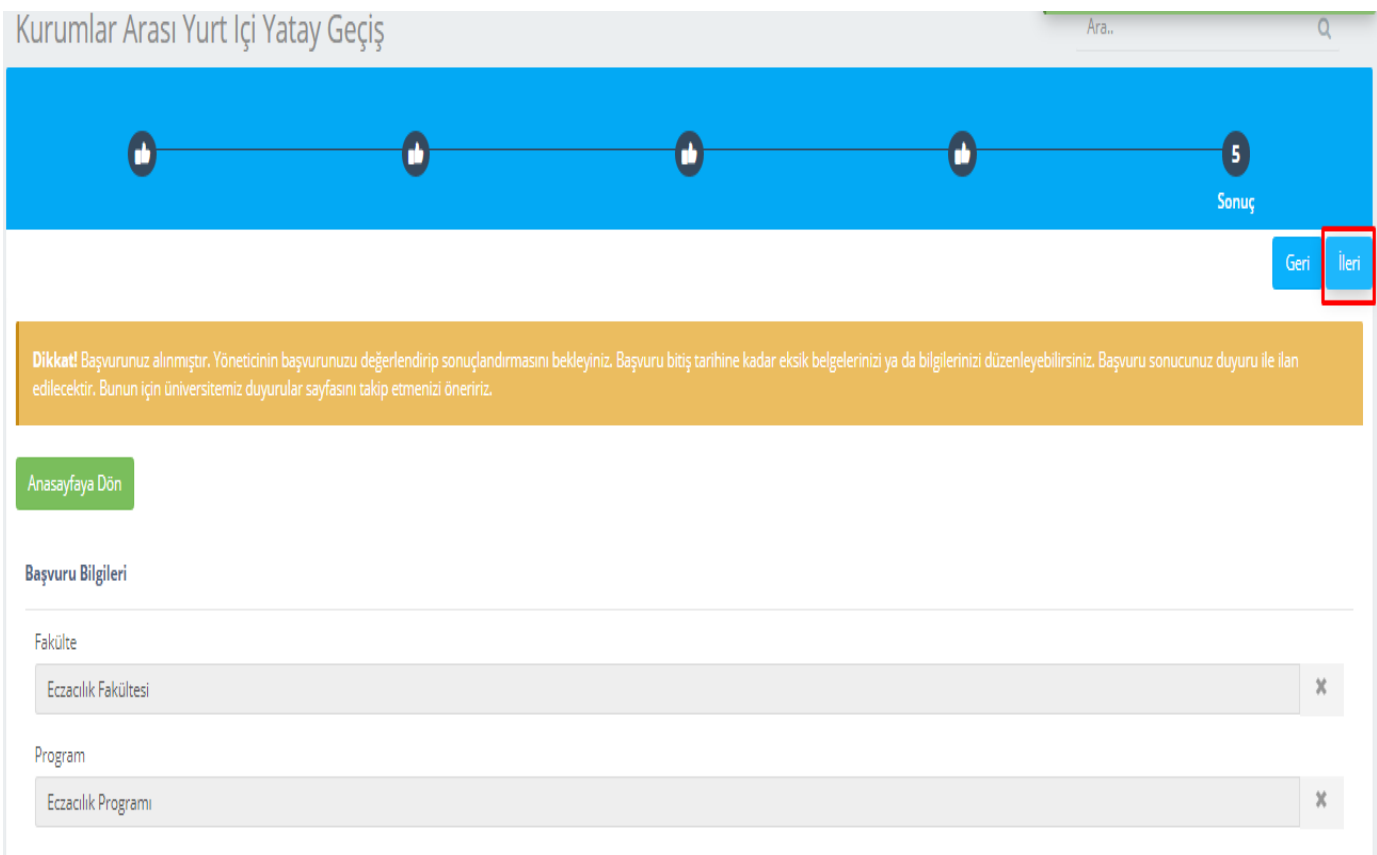

Son sayfada **İLERİ** butonuna tıklayıp tercih formu kaydedilerek **ÖN KAYIT** işlemini bitirebilirsiniz.